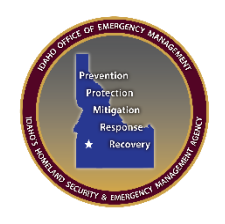

## **IOEM WebEOC Password Management**

This document shows you the steps to reset and unlock your WebEOC password. If for some reason you are still unable to unlock your account please [email kdehart@imd.](mailto:kdehart@bhs.idaho.gov)idaho.gov.

This process will also unlock an account when locked due to password reset requirements. Due to military division policy passwords must be changed every 90 days.

## Go to [www.ioem.idaho.gov](http://www.ioem.idaho.gov/)

Volunteer WebEOC

On the navigation bar scroll down and select WebEOC

**EOPT Login** 

Please note this reset program only works for users that have an IMD domain password. Your user name must be in this format imd\karl.dehart

## **IMD Domain Password Reset Information**

Click here to unlock and reset your password

Documentation for setup: Reset and Unlock your Account Instructions - pdf

Click the Reset/Unlock Password link

Enter your username without the imd\

Note that the IMD Domain is predefined in the password reset system.

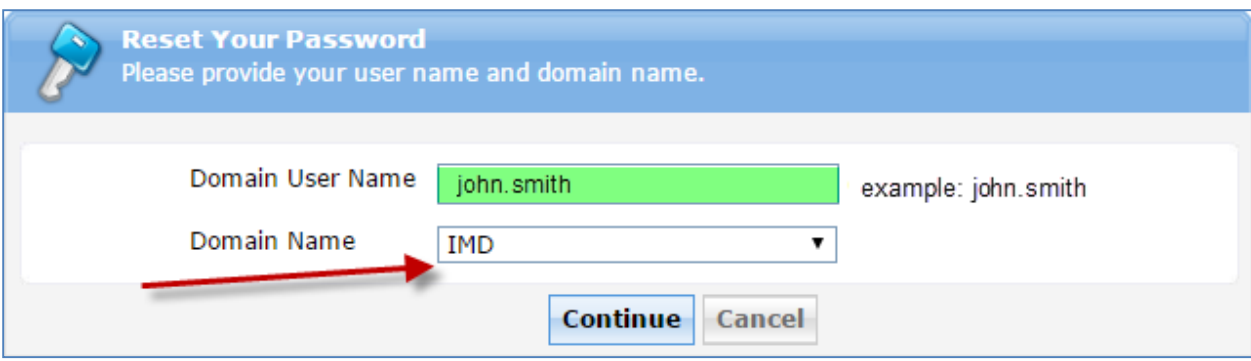

When logging into WebEOC you will still need to use imd\john.smith

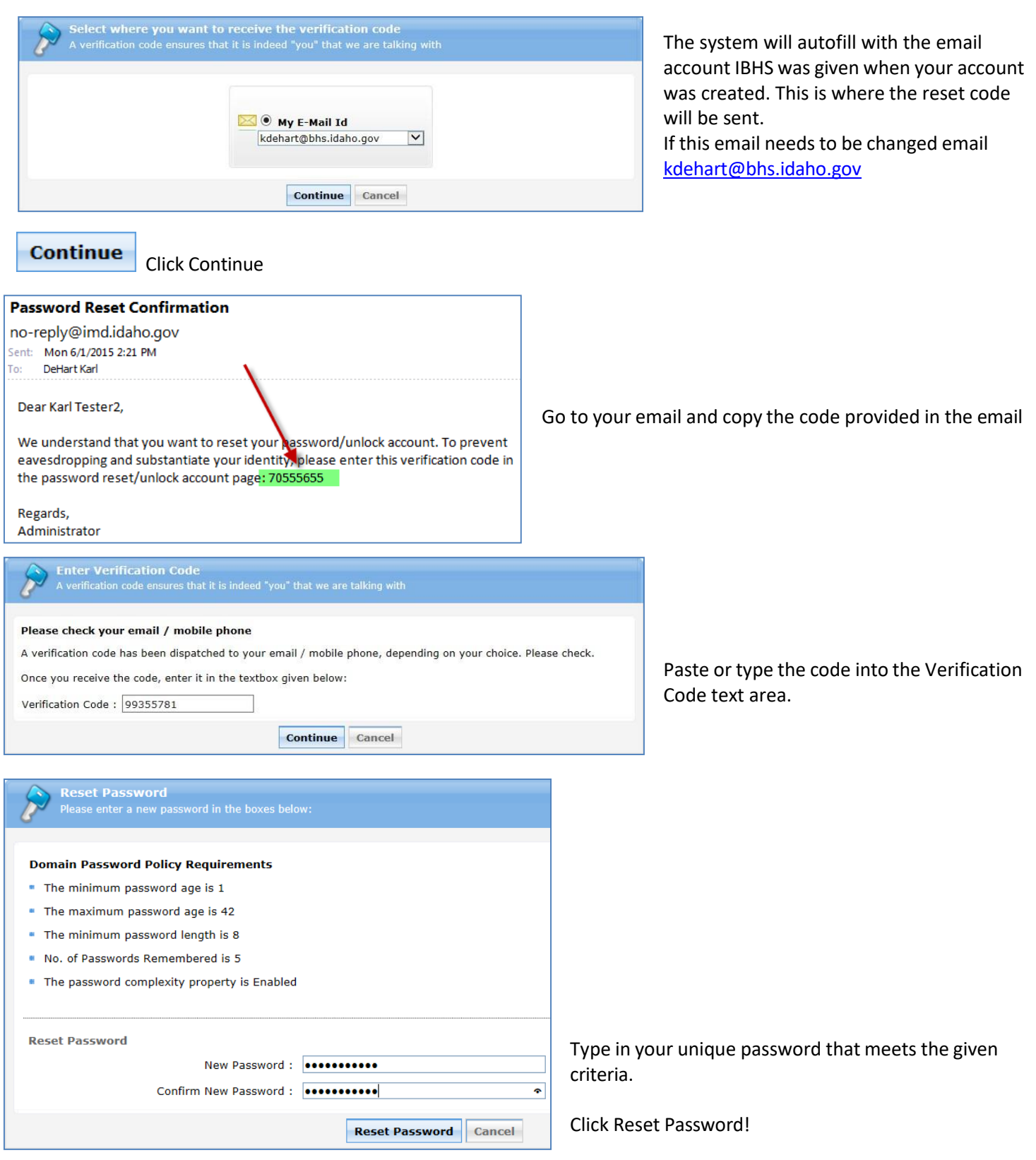